# U.S. DEPARTMENT OF THE INTERIOR U.S. GEOLOGICAL SURVEY

## SCRNDIGW -- A WINDOWS<sup>™</sup> Screen Digitizing program

## (an image quantitating tool)

by

Philip Powers<sup>1</sup>

Open-File Report 94-697A

This report is preliminary and has not been reviewed for conformity with U.S. Geological Survey editorial standards (or with the North American Stratigraphic Code). Any use of trade, product, or firm names is for descriptive purposes only and does not imply endorsement by the U. S. Government. Although this program has been extensively tested, the U.S. Geological Survey cannot guarantee that it will give accurate results for all applications nor that It will work on all computer systems.

1U.S. Geological Survey Denver, CO.

# **CONTENTS**

# Page

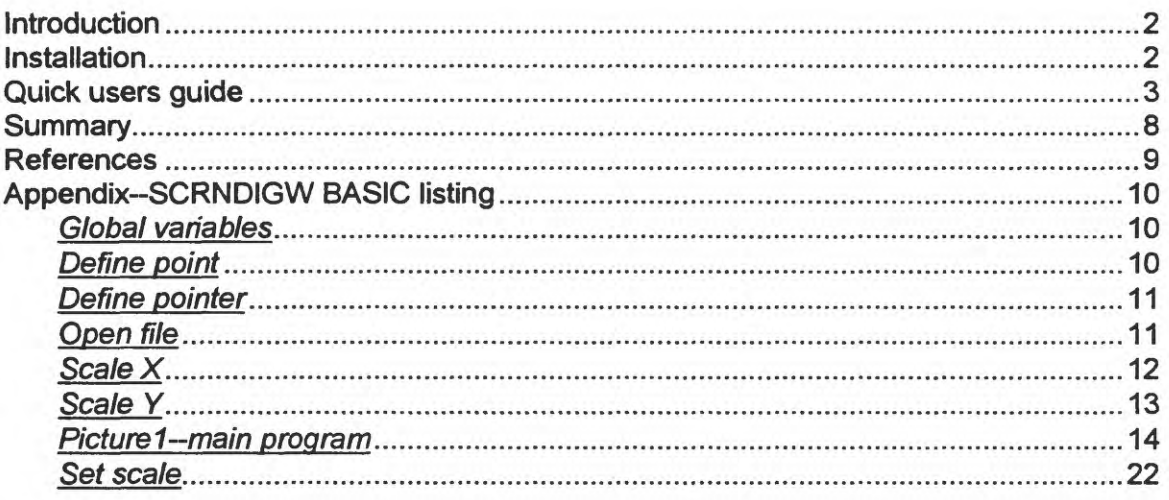

# **FIGURES**

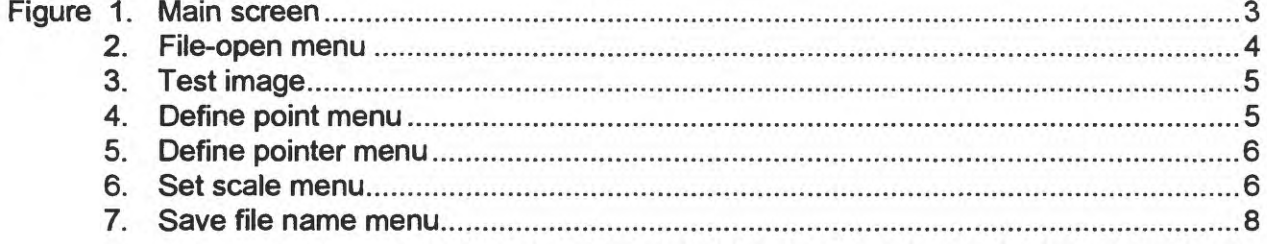

## **INTRODUCTION**

There have been many times that I have need to digitize curves from hardcopy plots or obtain coordinates from various features on a map. At other times I have needed to provide boundary values or pad values to a griding program prior to contouring with a program such as SURFER by Golden Software, Inc. SCRNDIGW is a WINDOWS™ program that although simple to use is still a valuable tool for the scientist. Any image that can be put onto the WINDOWS™ clipboard can be digitized. In addition, image files of the .BMP type, .WMF type and .ICO type can also be digitized from. If you operate under WINDOWS<sup>M</sup> and have access to a scanner, then SCRNDIGW is a tool for your software toolbag. It should be noted that if there is a fax-board in the PC, that a faxed image can be converted to a WINDOWS $<sup>m</sup>$  bitmap either with the fax software</sup> or a third-party program like Hijaak by Inset Systems. The converted image can then be loaded into SCRNDIGW, thus eliminating the requirement for a scanner.

This development of SCRNDIGW resulted from the improvement and conversion of the DOS-based SCRNDIG (Powers and Crosta, 92) to Microsoft's Visual BASIC $_m$  for WINDOWS". The minimum system requirements are a 286 processor or better, 1MB of RAM, WINDOWS™ 3.1, a mouse, a 3.5" floppy drive, and a video graphics adapter (VGA) or super VGA display.

The SCRNDIGW works with orthogonal linear coordinate systems and is equipped to correct for a slight rotation of the axes resulting from misalignment during scanning. The program does not handle map projections, however, digitizing results are satisfactory when working with small-scale maps (1:24000 or smaller). Three orthogonal points, 2 in X, and 1 in Y are required for registration and scaling. The image showing all the digitized points can be saved onto the clipboard, and then saved with the WINDOWS™ Paint program. The point size, fill color, fill type, and type of pointer are user selectable. The program has been compiled into three versions: for a standard VGA display (640 x 480), for a super VGA display (800 x 600), and for a super VGA display  $(1024 \times 768)$ .

The BASIC code is included for anyone who desires to improve upon the original program (see Appendix).

### **INSTALLATION**

To start the installation, insert the disk into the drive and copy the contents using the DOS copy command to a subdirectory on your hard drive. For example, from the DOS prompt at the root level, type md scrndigw to make a subdirectory under the root directory named scrndiqw. After the program disk is inserted in your 3.5" drive, use the dos copy command, copy a:\*.\* c:\scrndigw to copy all the files to the subdirectory called scrndigw. The file vbrun100.dll is required to run SCRNDIRW and must reside in the same subdirectory as the executable program.

Start WINDOWS™ by typing win. The three most common ways to start the program are: 1) select RUN from the FILE menu and type in the drive and path and the program name, 2) double-click the name of the executable program from the FILE MANAGER, or 3) install an icon that can start the program by double-clicking with the mouse.

To install an icon, first select the program group that you wish SCRNDIGW to reside in and click on the FILE name on the command line of the Program Manager and click on NEW..... Next, make sure that Program item is selected and click on OK. In the Description input field type SCRNVGA if you have a standard 640 x 480 display, SCRN8X6 if you have an 800 x 600 display, or SCRNSVGA if your display is  $1024 \times 768$ . In the Command Line input field enter the name of the program (i.e. SCRNVGA.EXE). In the Working Directory input field enter c:\scrndigw or whatever the subdirectory has been called. To select the U.S.G.S. icon that is located in the subdirectory c:\scrndigw, click on Change Icon and then click on Browse and locate the icon file named usgs.ico and click the name to select it and then click OK. Then click on OK in the

Change Icon menu. Then click on OK on the Program Item Properties menu and the icon will appear in the selected program group.

# **QUICK USERS GUIDE**

The program is started by double-clicking the icon and has a main screen that appears as follows:

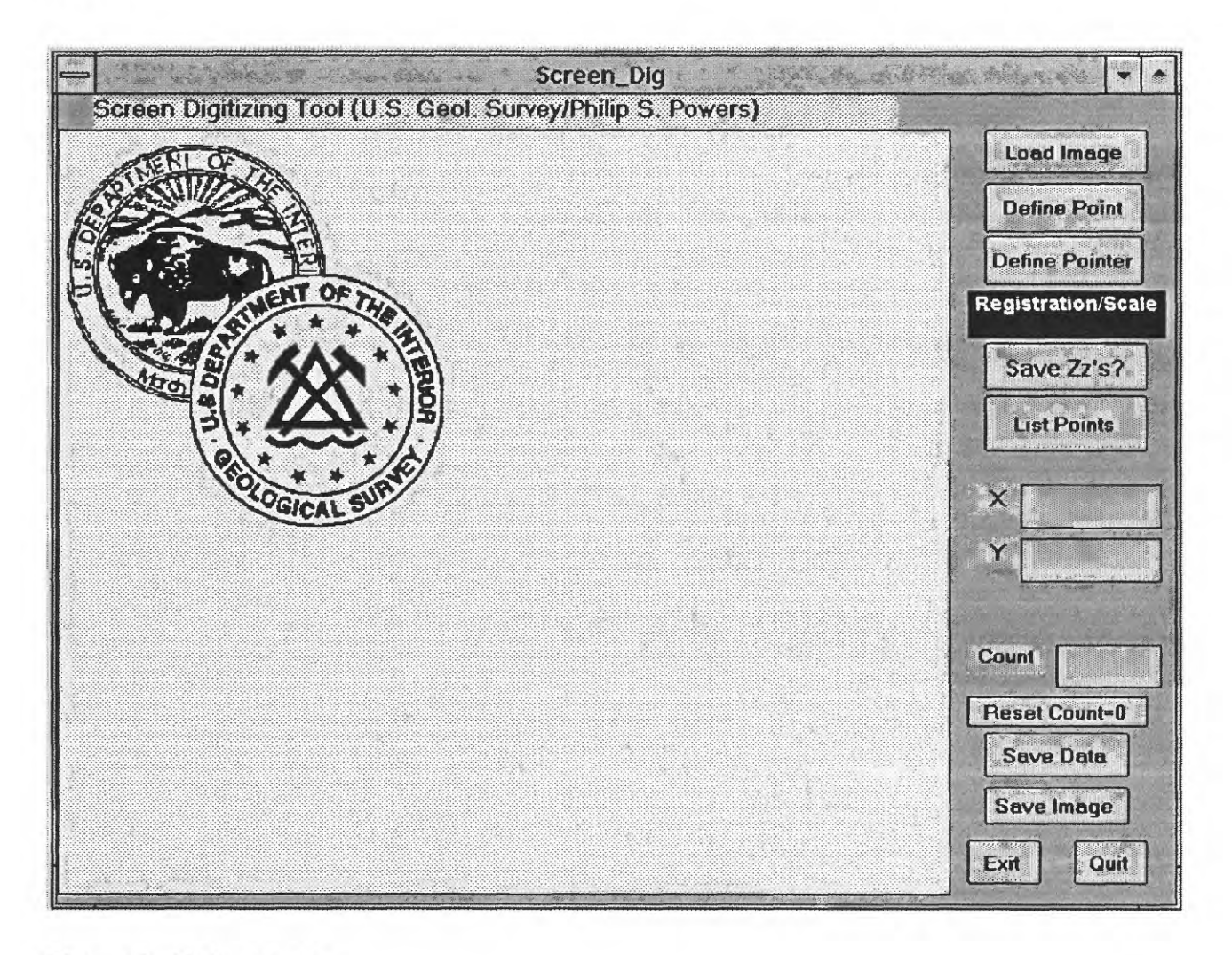

### **Figure 1. Main screen**

The white box on the left side of the main screen, with the U.S. Geological Survey and Department of Interior emblems, is the picture box where the images will appear. Images larger than the picture box are clipped on the right and on the bottom. Pictures smaller than the picture box are placed in the upper left corner. The size of the picture box for the standard VGA display is 500 x 420 pixels. The size of the picture for the 800 x 600 display is 691 x 551 pixels. The size of the picture box for the 1024 x 768 display is 881 x 671 pixels. The buttons to the right of the

picture box are the command buttons. The sequence of command button selection is from the top to the bottom. To make a command button selection, the left mouse button is always clicked.

Starting with the first command button, click on the Load Image mouse button. The following menu appears: button with the left

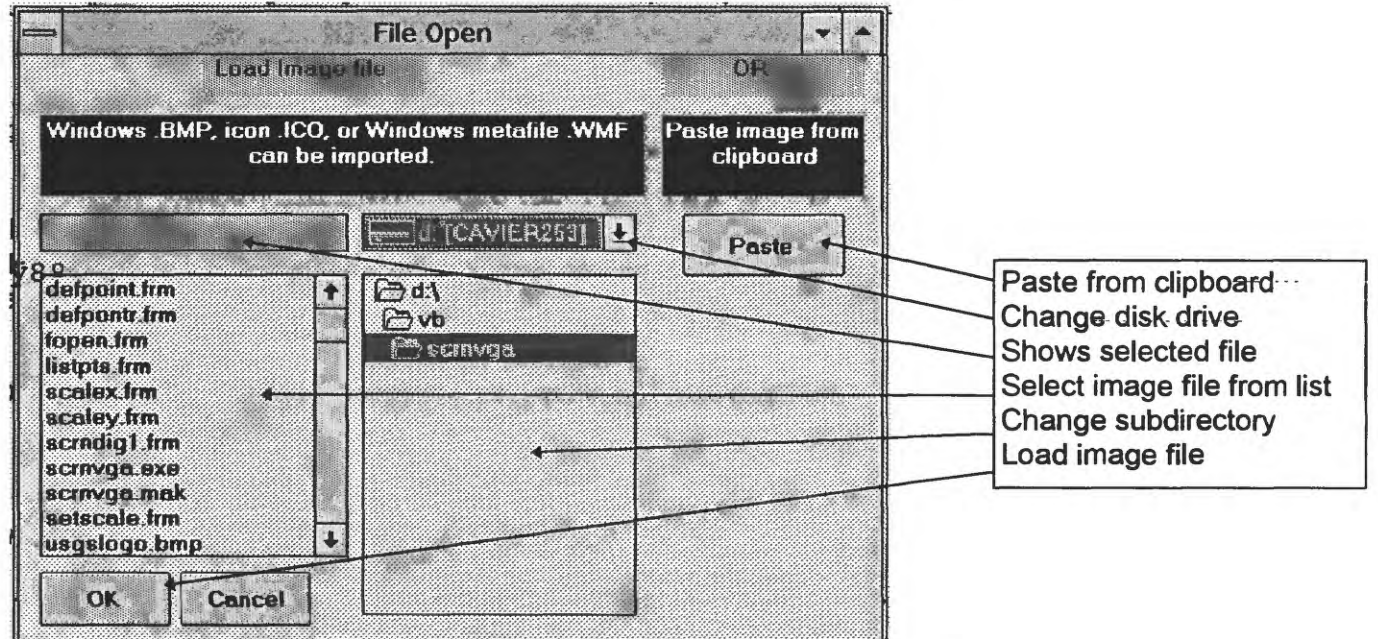

**Figure 2. File-open menu.**

A test image, **testimag.bmp,** (figure 3) that is ideal for testing the program is included on

the program disk. Select the image by clicking OK and the main screen will reappear. The appearance of the digitized points can be defined by clicking

Define Point the command button. The following menu options (figure 4) are available to define the digitized point: There are 16 fill colors to choose from, 4 sizes from 1 to 4 pixels, and 8 fill styles. When the point type has been selected, click on the

**Exit** button.

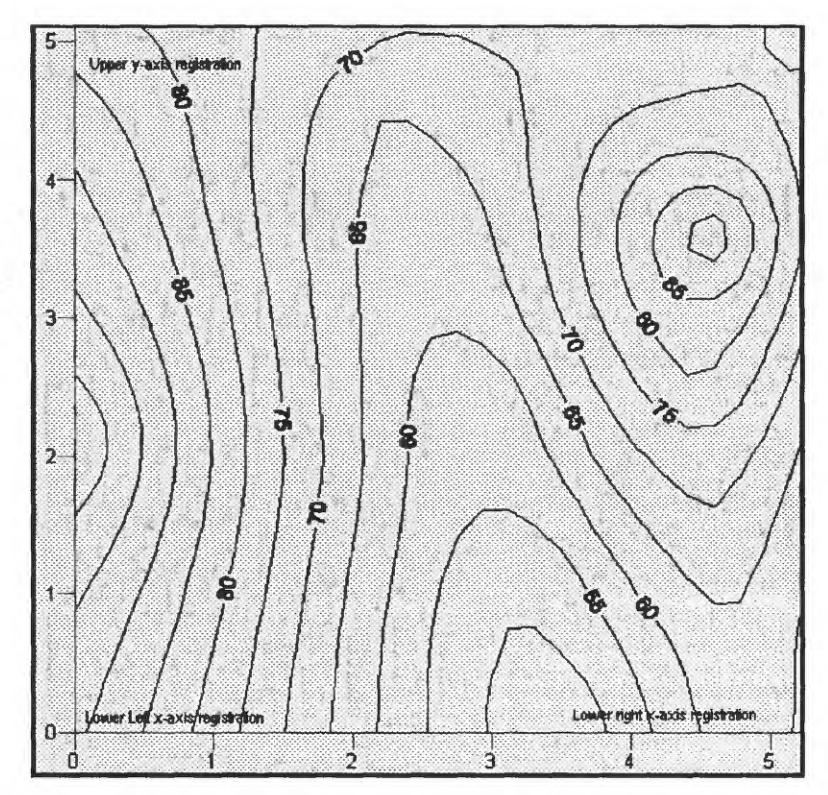

**Figure 3. Test image.**

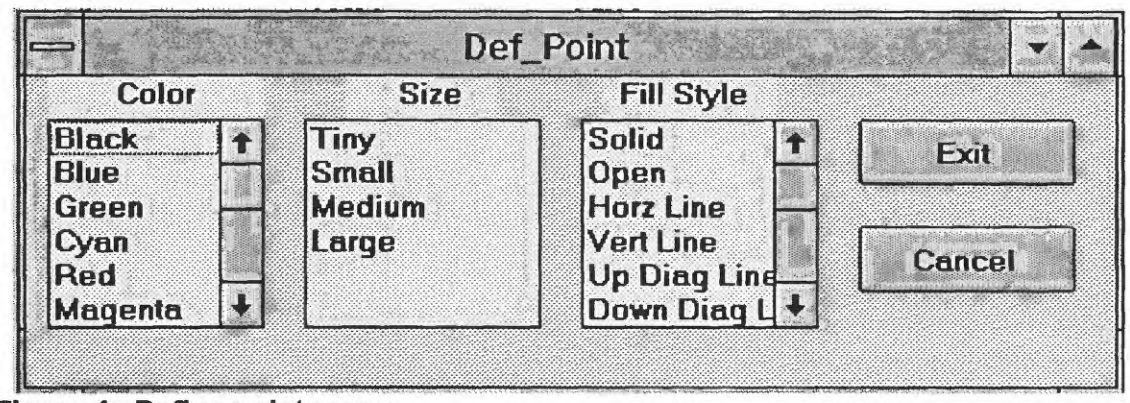

**Figure 4. Define point menu.**

The following choices: **Define Pointer** command button defines the pointer, and when clicked, displays the

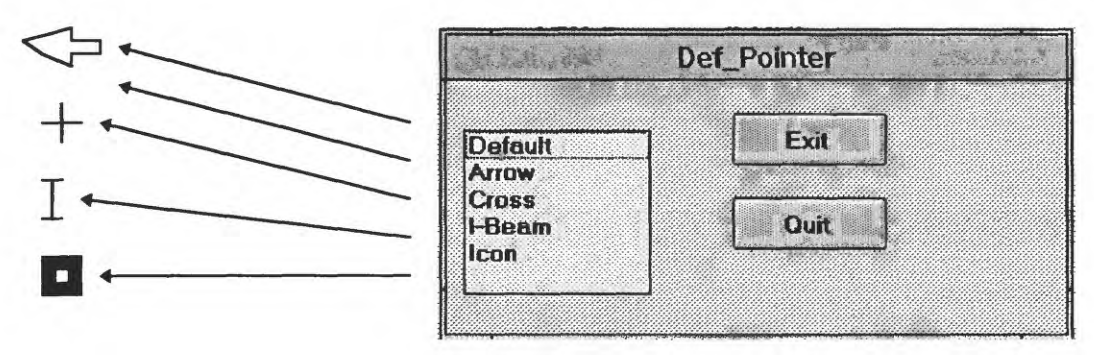

**Figure 5. Define pointer menu.**

The arrow (default) is most visible over dark images, while the cross is the best for precise location over an image with a light background. Click **L. Exit.** When the pointer has been defined and the main screen re-appears.

The next command button is the registration and scale button, and is the most complex of

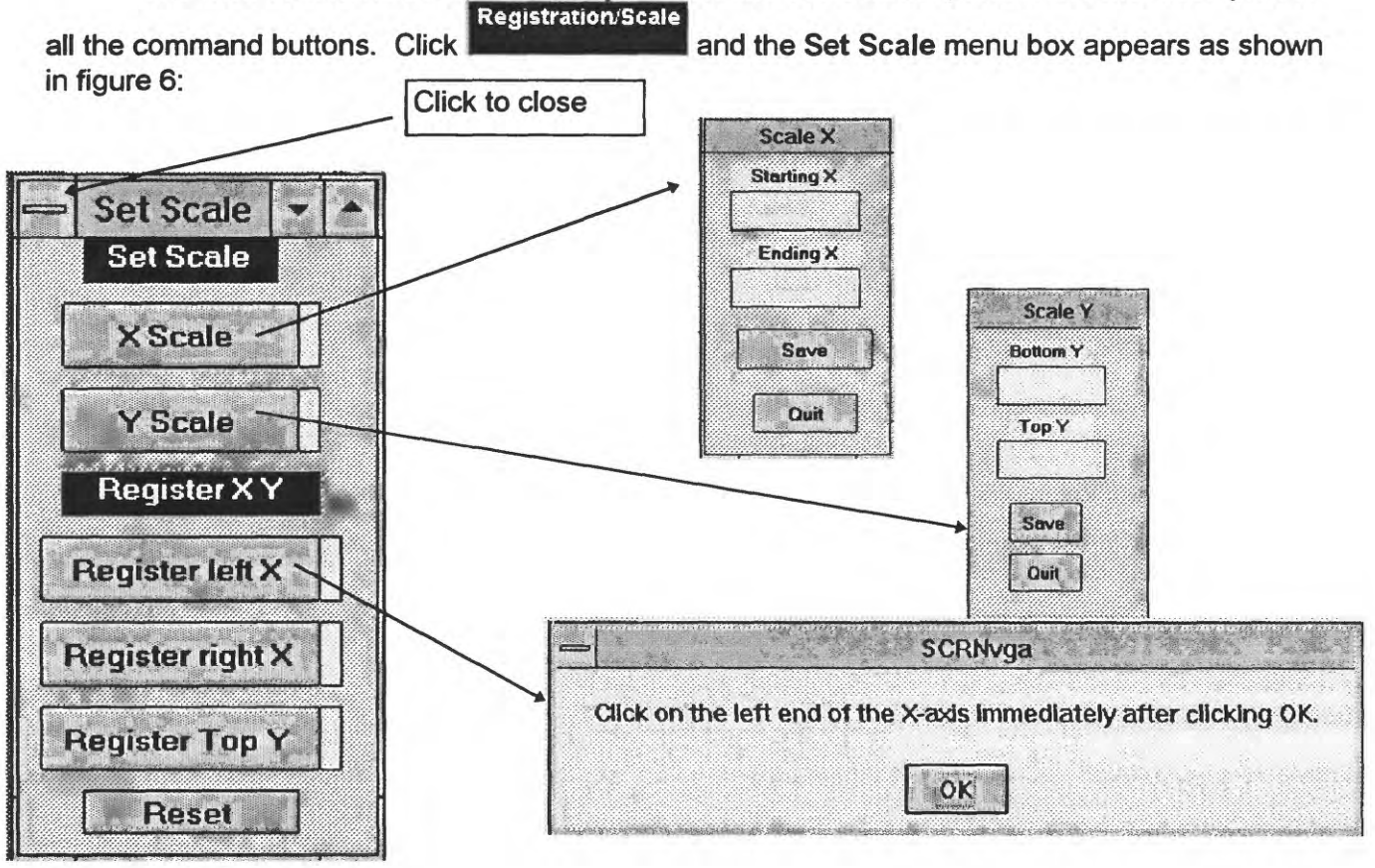

**Figure 6. Set scale menu.**

When the **X** Scale **Command button is clicked the Scale X menu box appears (as shown**) in figure 6). The input focus is on Starting X, and awaits the entry of a numerical value from the keyboard (0 in this case). The focus is shifted to Ending X by pressing the tab key and the next input value (5 in this case) is entered. Click on Save to close the Scale X menu and save the

entries. The small rectangle to the right of the button will turn red after accepting the scale values. The Y Scale

button works the same as the X Scale command button.

Start the registration process by clicking the **Register lettX** button, then click OK when prompted to. Next, position the mouse pointer on the intersection of the x-axis and y-axis (0, 0) and click the mouse. The small rectangle to the right of the Register left X button will turn red

after accepting the point. Next click on the **Register right X** button, click OK, and then click on the image on the x-axis and the value 5 tic mark (5, 0). To finish the registration, click the

Register Top Y button, click OK, and then dick on the 5 tic mark on the y-axis (0, 5). The small rectangle to the right of the Register top Y button will turn blue after accepting the coordinates.

When all the rectangles are colored, click on any location in the picture box and an information box about the amount of axis rotation appears. This is an information box indicating how large of a rotation in degrees has to be made to correct the image. A negative angle is a clockwise rotation, while positive is counter-clockwise. The program mathematically corrects the image alignment. Click on OK to proceed. The Set scale menu iconized at this time. If you choose to close the Set scale menu first digitize any point in the picture box. Closing the Set scale menu before digitizing a value will result of registration.

To very precisely locate the registration points the mouse can be configured with the WINDOWS™ mouse drivers to display a zoom window. To learn how to do this refer to your WINDOWS™ manual.

The **Reset button** is used to force the program to accept changes in scale or axis-registration after the digitizing process has already been started. Failure to click the reset button will leave the earlier values active.

The next command button  $\left[\frac{\text{Save Z2's?}}{\text{is for optionally}}\right]$ saving z's. If your interest is in digitizing X and Y coordinates only, proceed to the List Points paragraph. When the Save Zz's button is clicked on, an option box that requires a Yes or No appears. If Yes is selected the command button is de-activated and the main menu is altered to show a z-input field. The focus of the program is on the z-

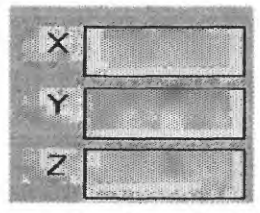

input field, and the program will not proceed until a z-value is entered from the keyboard. Any time during the digitizing process, the focus can be shifted back to the z-input field by clicking in the field with the mouse. With the focus on the z-input field a new z-value can be entered. The value in the z-input field remains in effect until changed. At this time, the z-input field is set to take only numerical values.

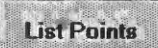

The next command button is **the state of the set of the state of the state is the state of the state is the state is t** values digitized up to this point. Because of the way the data is stored and displayed, the number of points that can be displayed is limited. After approximately 550 X, Y, and Z points have been digitized only the last ~250 points will be displayed. All the digitized values are still there but can no longer be displayed with the List Points command. The total number of points that can be digitized during one session is limited by the array size which is set to 2000. When 1950 values have been digitized, a warning message will appear advising that "Only 50 more X,Y pairs before array full.". When 2000 values have been digitized, a message appears that advises "Array full, save data or risk loss.". To save more than 2000 values, save the data to a file, and then append additional digitized values to the file with the same name.

**Count** The count-field

displays the current number of stored data pairs/triples.

The next button **L** Reset Count-0 resets the counter back to zero, basically erasing all the previously digitized data. This button can be used to erase test data that is used to check the registration and scale values. To clear the image of test points the image can be re-loaded,

An additional feature of the program is the capability of removing the last digitized point/points. To remove a point, position your pointer over the last digitized point, and click the right mouse button. A gray point appears over the point, and the last point is removed from the data list. This can be repeated as many times as desired. There is no intelligence built into this command, meaning that if you position the pointer over any point other than the last point, only the last point will be deleted.

**Save Data** The next command button is the Save Data button and when clicked, produces the following menu box:

Click inside the input field and to the right of the drive prompt. Then type in the name of the file to save the data in. If the file already exists, you will be given three choices: 1) overwrite the data already in the file, 2) append the new data to the data already in the file, or 3) enter a new file name.

The next command button is

**Save Image** and when clicked, gives the option to save the image to the clipboard or not (quit).

The last two command buttons are:

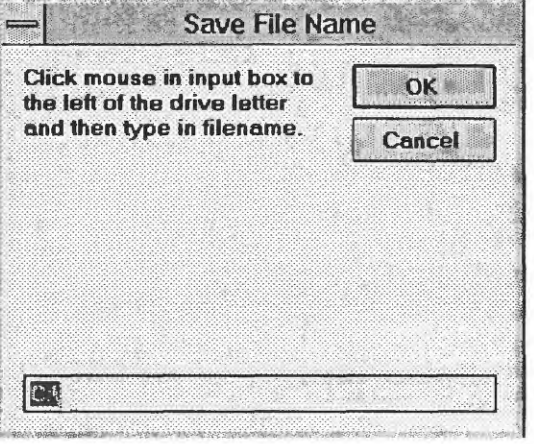

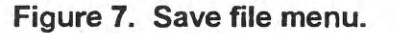

 $\begin{array}{|c|c|c|}\n\hline\n\text{Exit} & \text{anti} \\
\hline\n\text{and will terminate the}\n\end{array}$ program and save the data when Exit is

clicked, or just Quit the program without saving anything.

## **SUMMARY**

SCRNDIGW, though lacking sophisticated features, is simple enough to be useful. Some of the applications for SCRNDIGW that I have found are: digitizing topographic profiles, digitizing contours, digitizing coordinates of cultural features on a map, digitizing images from a video capture board, and digitizing X-Y plots. SCRNDIGW can be used to gather data and teach the rudiments of digitizing without the digitizing board.

## **REFERENCES**

Golden Software, Inc., 1994, SURFER for Windows: USA.

- Inset Systems, Inc., 1990, Hijaak graphics conversion and screen capture-User's guide: version 2.0, USA.
- Microsoft Corporation, 1994, Microsoft WINDOWS™ 3.1--User's guide for the Windows graphical environment, for the MS-DOS operating system: USA.

Microsoft Corporation, 1991, Microsoft Visual Basic-Language reference: USA.

Powers, P.S., and Crosta, G., 1992, SCRNDIG-A BASIC program for digitizing from a screen image on a DOS-based computer: U.S. Geological Survey Open-File Report 92-522, 42 p.

#### **APPENDIX--SCRNDIGW BASIC LISTING**

#### **Global Variables**

Global File\$, Fpath\$ Global Pfs% 'Point style Global psize% 'Point size Global Pfc% 'Point fill color Global Pointer% Type of pointer. Global StartX\$, EndX\$, SBottomYS, STopY\$ Global ct%, NextlX%, NextrX%, NextbY%, NexttY% Global BottomY% Global SBtY!, STpY! Global SStX!, SEdX! Global TopX%, TopY%, LeftY%, LeftX%, RightX%, RightY% Global SetDone Global UserX, UserY, x, y, CurrentX, CurrentY Global Z\$, CurZ\$, Zz, PHI, Xval1\$, Yval1\$ Global comb\$, mouseb, paste% Declare Function SetWindowPos Lib "user" (ByVal h%, ByVal hb%, ByVal x%, ByVal y%, ByVal cx%, ByVal cy%, ByVal f%) As Integer Global Const SWP\_NOMOVE = 2 Global Const SWP\_NOSIZE = 1 Global Const FLAGS = SWP\_NOMOVE Or SWP\_NOSIZE  $Global Const HWND TOPMOST = -1$ Global Const HWND NOTOPMOST = -2

#### **Define Point**

**Sub Form\_Load ()** List1.AddItem "Black" List1.AddItem "Blue" List1.AddItem "Green" List1.Addltem"Cyan" List1.AddItem "Red" List1.AddItem "Magenta" List1.AddItem "Brown" List1.AddItem "White" List1.AddItem "Gray" List1.AddItem "Lt. Blue" List1.AddItem "Lt. Green" List1.AddItem "Lt. Cyan" List1.AddItem "Lt. Red" List1.AddItem "Lt. Magenta" List1.AddItem "Yellow" List1.AddItem "HI White" List2.Addltem "Tiny" List2.Addltem "Small" List2.Addltem "Medium" List2.Addltem "Large" list3.AddItem "Solid" listS.Addltem "Open"

list3.Addltem "Horz Line" listS.Addltem "Vert Line" list3.AddItem "Up Diag Line" listS.Addltem "Down Diag Line" listS.Addltem "Cross" listS.Addltem "Diag Cross" End Sub

**Sub Command2\_Click ()** Def Point.Hide End Sub

**Sub Command1\_Click ()** If List2.listindex = 0 Then psize% = 1 If List2.listindex = 1 Then psize% =  $2$ If List2.listindex =  $2$  Then psize% =  $3$ If List2.listindex =  $3$  Then psize% =  $4$  $Pfc% = List1$ . listindex  $Pfs% = list3.$ listindex Def Point.Hide MainScreen.Show End Sub

#### **Define Pointer**

**Sub Command1\_Click ()** Pointer% = List1.Listindex Hide MainScreen.Show End Sub

**SubCommand2 Click () Hide** MainScreen.Show End Sub

#### **Sub Form\_Load ()**

List1.AddItem "Default" List1.Addltem "Arrow" List1.AddItem "Cross" List1.AddItem "I-Beam" List1.AddItem "Icon" End Sub

#### **Open File**

**Sub Dir1\_Change ()** File1.Path = Dir1.Path End Sub

**Sub Drive1\_Change ()**  $Dir1.Path = Drive1.Dnve$ 

```
End Sub
Sub File1_Click ()
If Len(File1.Path) = 3 Then
  File Select.text = File1.Path + File1.Filename
Else
  File_Select.text = File1.Path + "\" + File1.Filename
End If 
End Sub
Sub Command2_Click ()
   Hide
   MainScreen.Show 
End Sub
Sub Command1_Click ()
If Len(File1.Path) = 3 Then
  Files = File1.Path + File1.FilenameElse
  Files = File1.Path + "\\" + File1.FilenameEnd If
\textsf{Fpath\$} = \textsf{File1}.\textsf{Path}Hide
  MainScreen.Show
  On Error GoTo bailout:
  MainScreen.Picture1.Picture = LoadPicture(File$)
  GoTo done3: 
bailout:
  MsgBox "There is a problem reading the image file, try a new file.", 0, "Image File Error."
  FileOpen.Show
  Resume doneS: 
doneS:
End Sub
Sub Clip_paste_Click ()
 Const CF_BITMAP = 2
 MainScreen.Picture1.Picture = Clipboard.GetData(CF_BITMAP)
 Hide
 Paste% = 1
```

```
End Sub
```
### **Scale X**

**Sub StartX.Change ()**

End Sub

**Sub EndingX\_Change ()**

 $EndingX = Val(End_X.Text)$ End Sub **Sub EndingY\_Change ()** End Sub **Sub Command1\_Click ()**  $StartX$ = Start_X.Text$  $EndX$ = End_X.Text$ ScaleX. Hide SetScale.picture1.BackColor = QBColor(12) SetScale.Show End Sub **Sub Command2\_Click ()** ScaleX.Hide SetScale.Show SetScale.SetFocus End Sub Sub Command1\_KeyUp (KeyCode As Integer, Shift As Integer) StartX\$ = Start\_X.Text  $EndX$ = End_X.Text$ ScaleX.Hide MainScreen.Show End Sub **Scale Y Sub Command1\_Click ()** SBottomY\$ = Bottom\_Y.Text STopY\$ = Top\_Y.Text SBtY = Val(SBottomY\$) STpY = Val(STopY\$) SetScale.picture2.BackColor = QBColor(12) SetScale.Show ScaleY.Hide End Sub **Sub Command2\_Click ()** SetScale.Show ScaleY.Hide End Sub Sub Command1\_KeyPress (KeyAscii As Integer) SBottomY\$ = Bottom\_Y.Text STopY\$ = Top Y.Text SBtY = Val(SBottomY\$) STpY = Val(STopY\$)

Hide

MainScreen.Show End Sub

```
Dim DrawNow As Integer
Dim ArrayX(2000), ArrayY(2000), ArrayZ(2000)
```
#### **Picture1~main program**

```
Sub Picture1_Click ()
Scale (0, 10000)-(10000, 0)
```
'In case Fill color  $< 0$  set to 0 If  $Pfc% < 0$  Then  $Pfc% = 0$ 'In case Fill Style < 0 set to 0 If  $Pfs\% < 0$  Then  $Pfs\% = 0$ 'In case psize%<0 then set to 2 If  $psize\% < 0$  Then  $psize\% = 2$ 

'Disable Saving Zz's Command button if the counter is already 1 or more.

```
If ct\% > 0 Then Command4.enabled = 0
```

```
If mouseb = 2 Then 'right mouse button pressed.
  'decrement the counter by one and mark the last point as erased.
  ct% = ct% -1
  Picture1.FillColor= QBColor(8)
  Picture1. FillStyle = 0
  Picturel.Circle (CurrentX, CurrentY), 2, QBColor(8)
  count. Text = Format$(ct%)
  GoTo around: 
End If
NLS = Chr$(13) + Chr$(10)If Len(CurZ\ = 0 And Z\ = "Y" Then
   MsgBox "Enter a value in the Z-field immediately after clicking OK" 
  End If
  Picture 1. FillColor = QBColor(Pfc%)
  Picture1.FillStyle = Pfs%
  Picture1.Circle (CurrentX, CurrentY), psize%, QBColor(0)
'LeftX
If NextX\% = 1 Then
  LeftX% = CurrentX
  LeftY% = CurrentY
  SetScale.picture3.BackColor = QBColor(12)
  NextIX\% = 0GoTo around: 
End If
```

```
'Right X
If NextrX% = 1 Then
  RightX% = CurrentX
  rightY% = CurrentY
  SetScale.picture4.BackColor = QBColor(12)
  NextrX\% = 0GoTo around: 
End If
Top of Y
If NexttY\% = 1 Then
  TopY% = CurrentY
  TopX% = CurrentX
  SetScale. pictures. BackColor = QBColor(9)
  NextY\% = 0GoTo around: 
End If
If SetDone = 1 Then GoTo skip:
If SetScale.picture3.BackColor = QBColor(12) And SetScale.picture4.BackColor = QBColor(12)
And SetScale.picture5.BackColor = QBColor(9) Then
  'Angle of rotation (+ is CCW, - is CW)
   PHI = Atn((LeftY% - rightY%) / (RightX% - LeftX%))
   pi = 3.141593
   tmp = (180 / pi) * PHMsgBox "Image is rotated" + Str$(tmp) +" degrees. Program automatically corrects."
   'Angle between X and Y axes.
   phi2 = Atn(Abs(TopX% - LeftX%) / Abs(TopY% - LeftY%))
   lenX = Abs(RightX% - LeftX%) / Cos(PHI)
   lenY = Abs(TopY% - LeftY%) / Cos(PHI)
   'inches per screen unit
  If SetScale.Picture 1. BackColor = QBColor(12) And SetScale.picture 2. BackColor = QBColor(12)
Then
  Rem Scale factors for X and Y have been entered.
       SStX = Val(StartX$)
       SEdX = Val(EndX$)xrange = Abs(SEdX - SStX)
       yrange = Abs(STpY - SBtY)
       UserX = lenX / (xrange)UserY = lenY / (yrange)
       SetDone = 1End If 
End If 
skip:
```

```
If SetDone = 1 Then
       A = CurrentX - LeftX% 
       B = LeftY% - CurrentY
```
amd2:

 $ct\% = ct\% + 1$  $corrX = A * Cos(PHI) + B * Sin(PHI)$ 

'An attempt to correct for the case where the ending X is smaller than the starting X

```
If SEdX < SStX Then corrX = -corrXcorr = B * Cos(PHI) - A * Sin(PHI)Xval = (SStX + (corrX / UserX))Xloc.Text = Format$(Xval, "######.#####")
        Yval = ((\text{corr} \vee \vee \text{User} \vee) + \text{SB} \vee)Yloc.Text = Format$(Yval, "######.#####")
        count. Text = Format$(ct%) 
        ArrayX(ct%) = SSK + (corrX / UserX)ArrayY(ct%) = SBtY + (corrY / UserY) 
        ArrayZ(ct\%) = ZzIf Len(comb$) > 20000 Then
   MsgBox "Caution: List Points XYZ values will display only most recently digitized points."
   comb$ = Right$(comb$, 10000) 
 End If
 If Z\ = "Y" Then
      XYZ$ = Str$ (ct%) + " " + Str$ (ArrayX (ct%)) + " " + Str$ (ArrayY (ct%)) + " " +Str$(ArrayZ(ct%)) + NL$
      comb$ = comb$ + XYZ$GoTo listdone: 
 End If
 XY$ = Str$ (ct%) + " " + Str$ (ArrayX (ct%)) + " " + Str$ (ArrayY (ct%)) + NL$comb$ = comb$ + XYZlistdone: 
End If
 Screen.MousePointer = Pointer%
around: 
End Sub
Sub Picture1_MouseDown (Button As Integer, Shift As Integer, X As Single, Y As Single)
  DrawNow = -1Scale (0, 10000)-(10000, 0)
  CurrentX = XCurrentY = Ymouseb = Button 
End Sub
```
**Sub Picture1\_MouseUp (Button As Integer, Shift As Integer, X As Single, Y As Single)**  $DrawNow = 0$ End Sub

**Sub Picture1\_MouseMove (Button As Integer, Shift As Integer, X As Single, Y As Single)** Scale (0, 10000)-(10000, 0) If DrawNow Then PSet (X, Y) End Sub

**Sub Save\_lmage\_Click ()** FileOpen.Show End Sub

**Sub Load\_lmage\_Click ()** SetScale.Scale\_X.enabled = -1 SetScale.Scale Y.enabled = -1 SetScale.Reg  $\overline{X}$ . enabled = -1 SetScale.Reg  $rX$ .enabled = -1'Register right end of x axis. SetScale.Reg\_tY. enabled = -1'Register top end of y axis.  $\text{paste}$ % = 0 FileOpen.Show

```
End Sub
```

```
Sub Command1_Click ()
Picture 1. Picture = Picture 1. Image
Choice1 = MsgBox("Click OK to paste to clipboard.", 1, "Save Choice")
Select Case Choice1
 Case 1
     ClipBoard.SetData (Picture 1 .Picture) 
     MsgBox "Image copied to the Clipboard." 
 Case 2
     GoTo done2: 
 Case 6
    temp1$ = lnputBox$("Enter the output filename for the image.", "Save File Name", File$)
     If temp1\mathsf{S} = \mathsf{m} Then
     GoTo done2: 'CANCEL button pressed.
     End If
     SavePicture Picture1.Image, temp1$
```
End Select

done2: End Sub

```
Sub Command3_Click ()
 comb$ = "
```

```
count.Text = "0"Xloc.Text = "Yloc.Text = "ct\% = 0Command4. enabled = 1
```
### End Sub

**Sub Command5\_Click ()** End End Sub **Sub Command2\_Click ()**  $NextY\% = 1$ MsgBox "Click on the Top end" +  $Chr$(13) + "of the Y-axis" + Chr$(13) + "immediately after$ clicking OK" End Sub **Sub Form\_Click ()** Screen. MousePointer = Pointer% End Sub **Sub Command7\_Click ()** Rem Hide ScaleX.Show End Sub **Sub** Count\_Change **()** If Val(count. Text)  $> 1950$  Then MsgBox "Only 50 more X,Y pairs before array full.", 48, "WARNING" End If If Val(count. Text) =  $2000$  Then MsgBox "Array full, save data or risk loss.", 48, "DANGER" End If End Sub **Sub Command4\_Click ()**  $Response% = MsgBox("Do you wish to save Zz's?", 4, "Save Z")$ If Response% = 6 Then  $Zzs.visible = -1$ Label8. visible =  $-1$ <br> $Z$ = "Y"$ Command4.enabled =  $0$ Zzs.SetFocus Else<br> $Z$ = ""$  $Zzs.visible = 0$ Label8. visible  $= 0$ End If End Sub **Sub Define\_point\_Click ()** Def\_Point.Show End Sub

```
Sub Define_pointer_Click ()
   Def_Pointer.Show 
End Sub
Sub Finished_Click ()
  Call Save_data_Click 
 Call Command1__Click 
  End 
End Sub
Sub Quit_Click ()
  End 
End Sub
Sub Save_data_Click ()
start:
  The following If skips the 1st round of file/path input.
  If Len(tempname$) > 0 Then GoTo aroundl:
  If Len(Fpath$) = 3 Then
     Opath$ = Fpath$ + tempname$
  Else 
     Opath\$ = "C:\End If 
around1:
tempname1$ = "On Error GoTo ermsgl:
 If Len(tempname$) > 0 Then 
    tempname1$ = tempname$
    tempname$ = lnputBox$("Click mouse in input box to the left of the drive letter and then type 
in the filename.", "Save File Name", tempname$) 
    If tempname$ = " Then
      tempname$ = tempname1$ 
      GoTo donel: 
    End If 
 Else
    tempname$ = lnputBox$("Click mouse in input box to the left of the drive letter and then type 
in filename.", "Save File Name", Opath$) 
 End If
 If tempname$ = Opath$ Then 
  MsgBox 'You must enter a filename." 
  GoTo around1:
 End If
 If tempname$ = "" Then
   GoTo done1: 'CANCEL button pressed.
 End If
Open tempname$ For Input As #2
Response% = MsgBox("File exists, Yes to overwrite, No to append, Cancel to enter another
```

```
name.", 3, "WARNING")
```
Select Case Response% Case 6 'Overwrite Close *#2* Open tempname\$ For Output As #2 Resume dump Case 2 'Cancel Close #2 GoTo start: Case? 'Append Close #2 Open tempname\$ For Append As #2 Resume dump: End Select dump: If  $\overline{Z}\$  = "Y" Then For  $i\% = 1$  To ct% Print #2, ArrayX(i%), ArrayY(i%), ArrayZ(i%) Next i% GoTo dispdone: End If For  $i\% = 1$  To  $ct\%$ Print #2, ArrayX(i%), ArrayY(i%) Next i% dispdone: MsgBox "Data Written to File." GoTo donel: ermsg1: On Error GoTo 0 Close #2 Open tempname\$ For Output As #2 Resume dump: done1: Close #2 End Sub **Sub X\_Scale\_Click ()** ScaleX.Show End Sub **Sub Scale\_X\_Click ()**

Sub Reg IX Click ()  $NextIX\% = 1$ MsgBox "Click on the left end of the X-axis immediately after clicking OK" Scale (0, 10000)-(10000, 0) End Sub Sub Register\_Y Click ()  $NextbY\% = 1$ MsgBox "Click on the Bottom end" +  $Chf(13)$  + "of the Y-axis " +  $Chf(13)$  + "immediately after

clicking OK" End Sub

Sub Y\_Scale\_Click () ScaleY.Show

End Sub

Sub X\_Scale\_GotFocus () ' Is the X scale set? 'If so, indicate with a red mark by control button.

If  $(StartX$) < > ""$  Then SetScale. Picture 1. BackColor = QBColor(12) End If

End Sub

Sub Y\_Scale\_GotFocus () ' Is the Y scale set? 'If so, indicate with a red mark by control button.

If STopY\$ <> "" Then SetScale.picture2.BackColor = QBColor(12) End If

End Sub

Sub Zzs Change ()  $CurZ$ = Zzs.Text$  $Zz = Val(Zzs.Text)$ End Sub

Sub Label6\_Click () success% = SetWindowPos(SetScale.hWnd, HWND\_TOPMOST, 0, 0, 0, 0, FLAGS) Rem success%<>0 When Successful SetScale.Show End Sub

Sub List\_Pts\_Click ()  $ListPts.Text1.Text = comb$ \$ ListPts.Show End Sub

### **Set Scale**

**Sub Redo1\_Click ()** SetDone = 0 End Sub **Sub Scale\_X\_Click ()** ScaleX.Show ScaleX. Start\_X. SetFocus End Sub **Sub Scale\_Y\_Click ()** ScaleY.Show ScaleY. Bottom\_Y. SetFocus End Sub Sub Reg\_IX\_Click ()  $NextIX% = 1$ MsgBox "Click on the left end of the X-axis immediately after clicking OK." SetScale.Show End Sub **Sub Reg\_rX\_Click ()**  $NextrX% = 1$ MsgBox "Click on the right end of the X-axis immediately after clicking OK." SetScale.Show End Sub **Sub Reg\_tY\_Click ()**  $NextY\% = 1$ MsgBox "Click at the Top of the Y-axis immediately after clicking OK." SetScale.Show End Sub **Sub Form\_Unload (Cancel As Integer)** success% = SetWindowPos(SetScale.hWnd, HWDN\_NOTOPMOST, 0, 0, 0, 0, FLAGS) Rem success% <> 0 When Successful End Sub

**Sub Redo1\_Click ()** SetDone = 0 End Sub